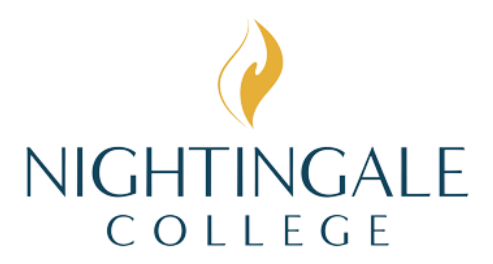

## **Entrance Exam Instructions**

Welcome to Nightingale College! Please follow the steps below to take your Accuplacer Entrance Exam with our third-party proctoring service Examity®.

\*Before completing any steps, please make sure you are using a laptop or desktop computer and an updated browser. Testing on a smart phone, tablet, or iPad will not work.

## **TO SETUP YOUR ACCOUNT:**

- 1. Navigate to the **Examity website here.**
- 2. Register to create an account.

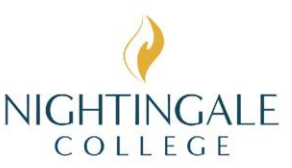

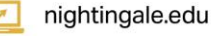

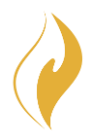

- 3. Activate your account from the activation email sent by Examity.
- 4. Complete your profile (1. DOB and time zone, 2. Take a photo or upload an

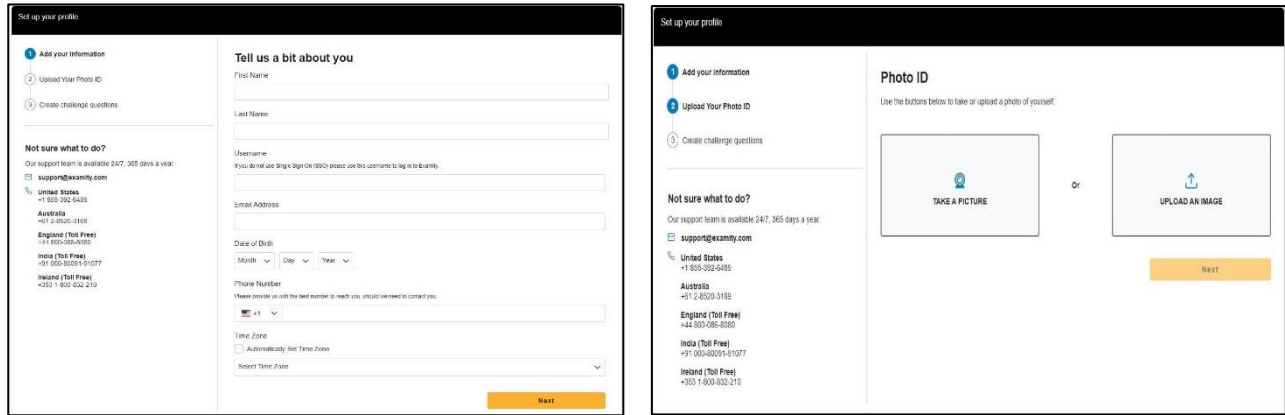

image 3. Create answers to security questions).

- 5. Select "Check If Your System Meets Examity Requirements" and follow prompts.
- 6. Enter the voucher code you received from your processor and click "Submit" (if you do not have a valid voucher code to schedule with, please call your processor or admissions advisor).

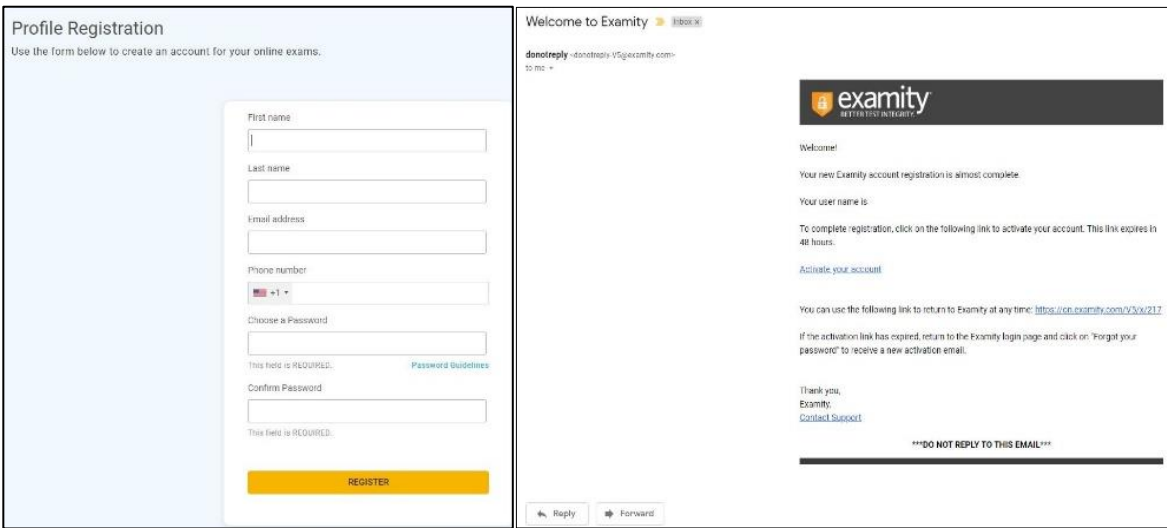

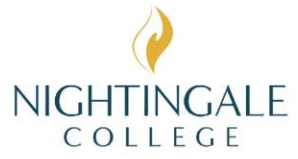

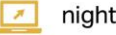

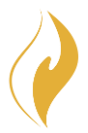

## **TO BEGIN YOUR EXAM:**

- 1. Clear your desk area of everything except your testing device, blank scrap paper/whiteboard, pen/pencil, and your photo ID.\*
- 2. Navigate to the **Examity website here** and log in to your existing account 15 minutes before your scheduled time slot.
- 3. Click "Start Exam" on the Accuplacer Exam.
	- a. If you are encountering any issues, please contact Examity support immediately at (855) 392-6489.
- 4. Pay the \$10 service fee.
- 5. Send score report or email saying you've completed your exam to your processor.

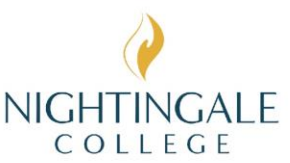